#### **Tutorial Preflighting the input files**

This tutorial demonstrates how to preflight an image in Asanti.

Download the Asanti Sample Files via the Asanti Client (Help > Asanti Online > Download Sample Files).

喇

 $\epsilon$ 

Submit Job

Apply Changes

Display

Anapurna M1600

Anapurna M2050 Anapurna 1. 540 FB

## **1. Create a new job**

- 1. Open the Asanti Client>Jobs window.
- 2. Drag the Sample File "Asanti Box.pdf" to the Digital Printer of your choice.
- 3. Release the mouse button when you see the "+" sign.
- 4. The Layout Editor is launched automatically and the file starts processing.
- 5. Set the media to 650 x 500 mm.

# **2. Check the Job Set-up>Preflight Inspector**

- 1. Select Inspector Job Set-up > Preflight. Normally the default selected Preflight Parameter Set is "Wide Format Fixes". This Parameter Set only contains a single Action List "SetImageInterpolateON" (as indicated in the Action List pane below the Parameter Set).
- 2. Change the Parameter Set to "Wide Format checks and fixes". This Parameter Set contains multiple Action Lists.
- 3. Hoover with the mouse over one of the Action Lists that are in the "Wide Format checks and fixes" Parameter Set. A tool tip appears which shows some information about the Action List functionality.
- 4. When you change the Preflight Parameter Set then the "Apply changes"-button becomes active. Click "Apply Changes" in the right Lower corner to run the Action Lists on your image. Create a Preview of the image.

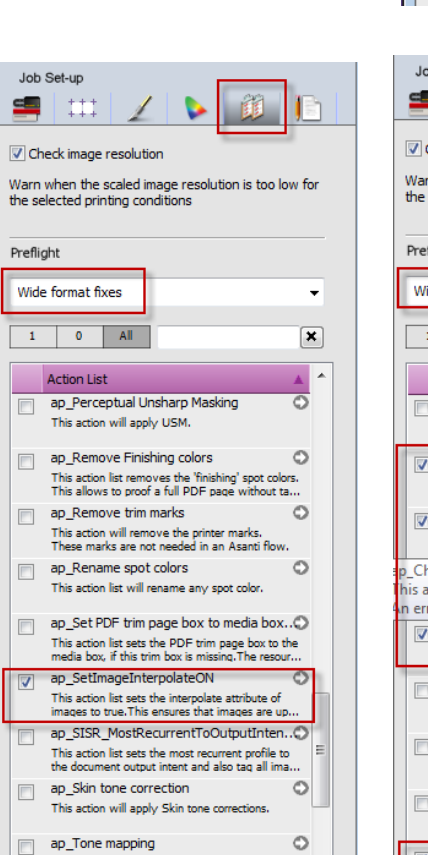

This action will apply tone mapping

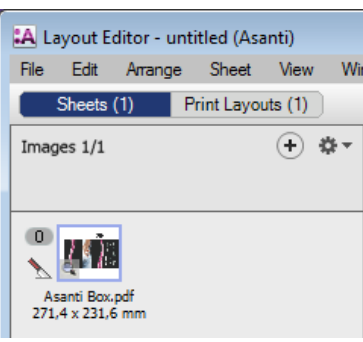

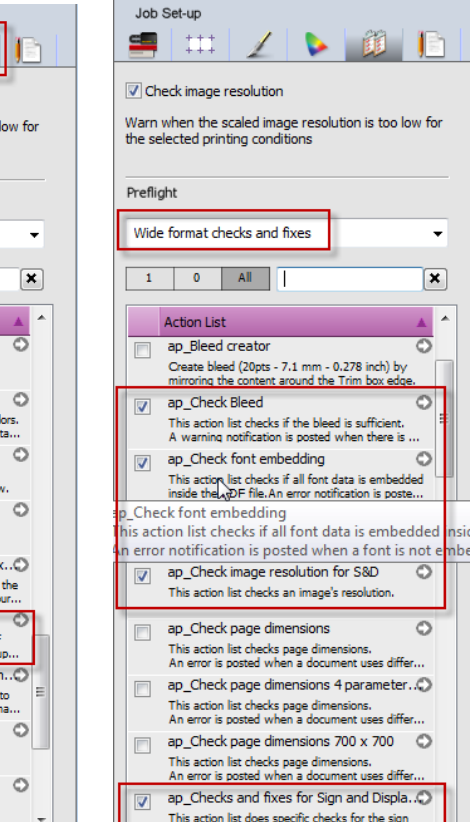

and display market

Page | 1

## **3. View the Preflight warning in the Snag List**

- 1. Next to the image in the Image panel and in the right bottom corner of the Layout Editor you see the yellow icon of the Snag List.
- 2. Click it to open the Snag List.
- 3. Double click the "Preflight Warning" entry to open the Preflight warning. It will display all warnings and fixes set by the selected Preflight Parameter Set. It also lists all used actions. The action lists between brackets can be ignored; these are automatically activated depending on certain job settings.
- 4. Close the Preflight warning and the Snag List.

# **4. Open the Preflight report**

- 1. In the image panel, context click the image > Show Preflight Report.
- 2. The Asanti Preflight Report will be opened in Adobe Acrobat.
- 3. On page 1 the Report shows all Preflight Warnings and Fixes for the current image.
	- A warning says there are images with a resolution above 451 dpi.
	- A warning is posted because the page includes non-standard transparent objects. You are advised to inspect the image in the Preview before printing.
	- Several fixes were performed, such as image interpolation set to ON so outputting the image scaled to a high resolution device results in smoother output.
- 4. The report provides also other info, e.g. page 2 contains Document information and all action lists which were used by Preflight.

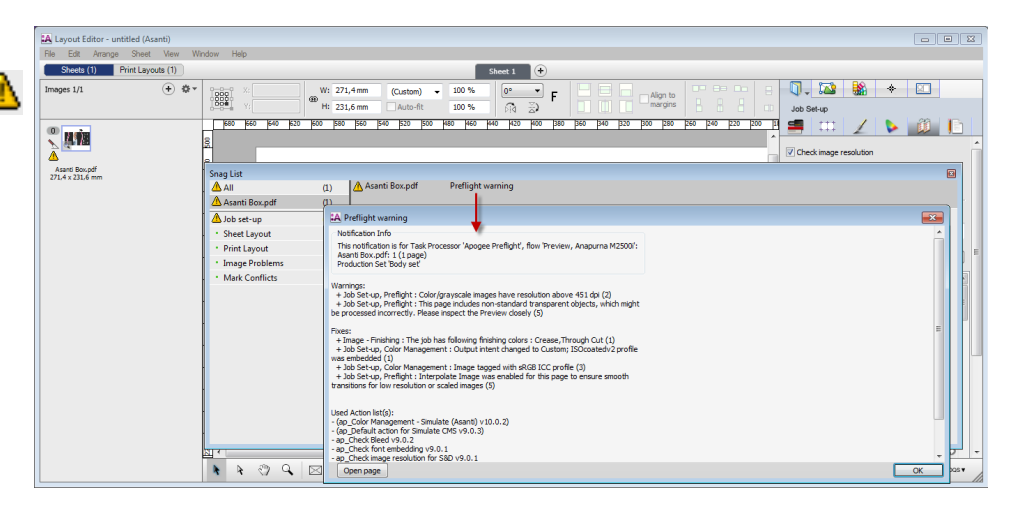

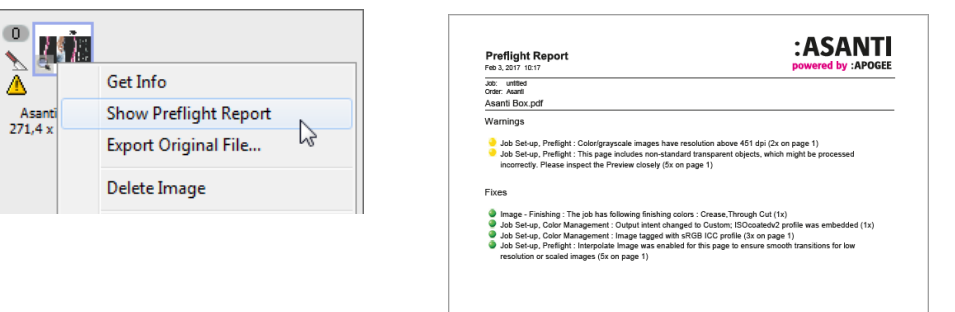

Warnings

- Job Set-up. Preflight : Color/gravscale images have resolution above 451 dpi (2x on page 1)
- Job Set-up, Preflight : This page includes non-standard transparent objects, which might be processed incorrectly. Please inspect the Preview closely (5x on page 1)

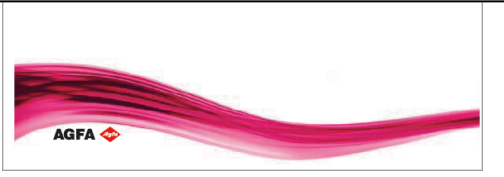

## **5. Inspect the file with Preflight Reporter Tool PlugIn** (only Acrobat Pro)

The Apogee Preflight Reporter Tool is installed as a PlugIn on Acrobat during the Asanti Client installation.

- 1. On page 1 of the Preflight Report; click the yellow sphere of the first Warning message. This will open the input file and highlight the respective elements. (The two small Asanti spheres in this case are in a very high resolution.)
- 2. The second warning shows some Non-standard transparent objects. These can cause unexpected results, verifying the image in the preview is advised.
- 3. For this exercise we will continue and ignore the warning: Close the file and do not save any changes. (Check the Preview later.)
- 4. Close the Preflight report.

# **6. Inspecting Preflight results after submit of the job**

- 1. Drag the image on the sheet.
- 2. In the right lower corner of the layout editor click "Submit job".
- 3. Select "Make and Hold". This will render the Sheet but it will not yet be sent to the Printer.
- 4. Click "Submit" even though there are warnings.
- 5. The Preflight Result is also consultable from the Job list. Click the yellow warning triangle to see the Preflight warning in the Problem Report. The "Open Page" button will open the file to inspect.
- 6. The Apogee Preflight Reporter Tool in Acrobat can be found under Tools>Add-ons>Apogee Preflight Reporter.

#### Warnings

(n, Job Set-up, Preflight : Color/grayscale images have resolution above 451 dpi (2x on page 1) Job Set-up, Preflight : This page includes non-standard transparent objects, which might be processed incorrectly. Please inspect the Preview closely (5x on page 1)

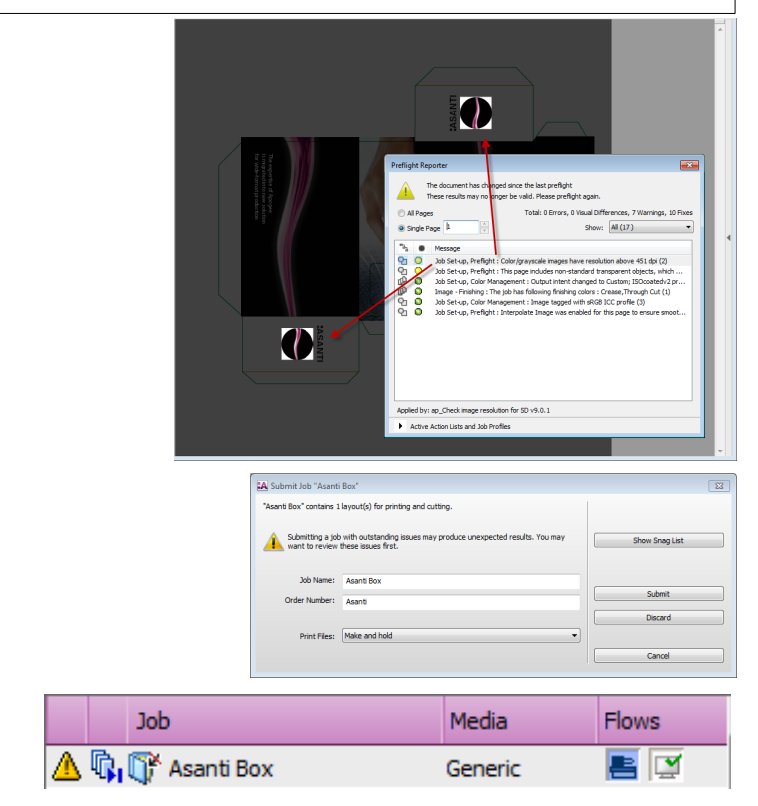

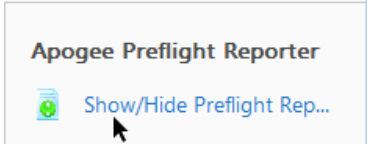

In System Overview, an Apogee Preflight parameterset can be copied and altered by an Administrator to use more or less checks. But always make sure the selected action lists are available to Layout jobs. See later.

### **7. Selecting an Action Lists in a job to use a PDF Layer name as spot color name.**

- 1. File>New Layout job to an Anapurna 2500i.
- 2. In the Job-Setup > Finishing Inspector: set the Zünd as Cutter and set Finishing Margins to "iCut Corner Marks, between 10".
- 3. In the Images Panel. Add the "Fish Label Layers.pdf" file.
- 4. In the Colors Inspector you see there are 2 spot colors. But these are not the finishing colors.
- 5. In the Images panel: context click the image > Check out and edit Document. The image is opened in Acrobat and in the Layers panel you can see the layers (see image below). There is a layer for the cut operation and one for the crease operation.
- 6. In the Tools: Print Production > Output Preview you see that these finishing operations are not drawn in spot colors. The layer name is the only information there is.

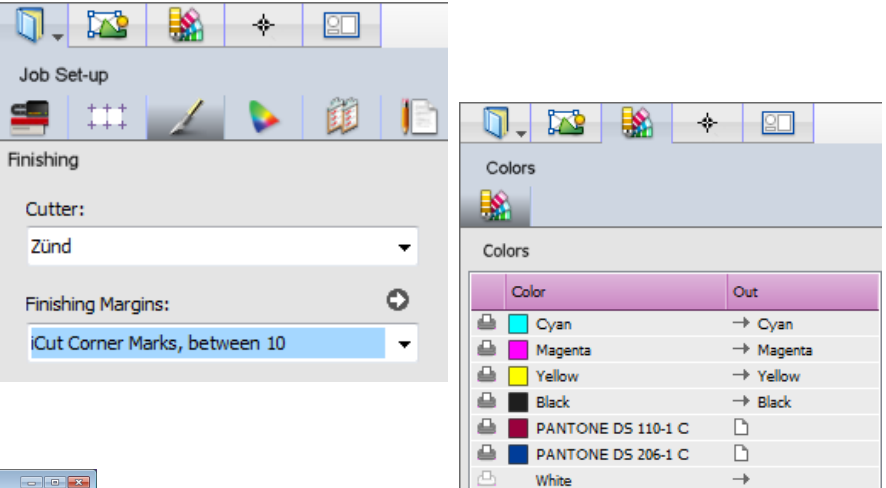

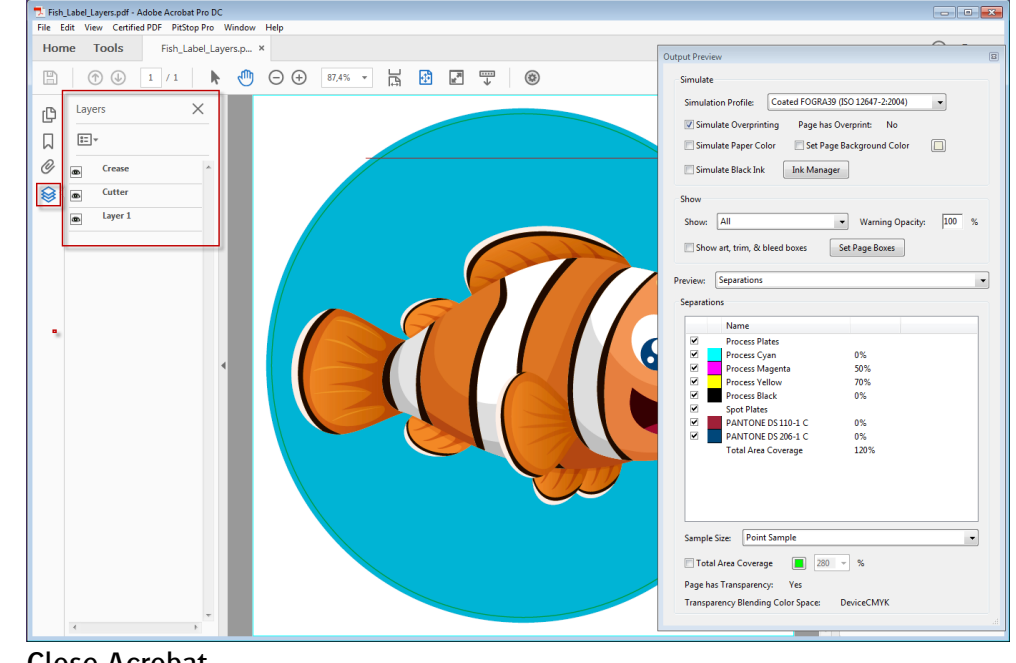

7. Close Acrobat.

- 8. In the Job-Setup > Preflight inspector, type "layer" in the filter field.
- 9. Enable the "ap Use PDF Layer name as spot color" action list.
- 10. The parameterset name becomes red and gets an asterisk to clarify the settings have changed for this job.
- 11. Click the Edit arrow at the right of the action list to open the action list to verify the settings.
	- The action list is set to change all layers names which correspond with a Finishing Operation name found in the Finishing Hub to a spot color. The elements found in that layer will be drawn in that spot color. This is the setting we are going to use in the exercise.
- 12. Close the Action list window.
- 13. Click the apply Changes button at the bottom.
- 14. The colors Crease and Cutter are now in the Color List.
- 15. You still need to set the finishing colors in the Image Inspector.
- 16. Select the image in the Images panel and go the Image Inspector.
- 17. In de Finishing list add Crease as crease and assign Cutter to the Through Cut operation.

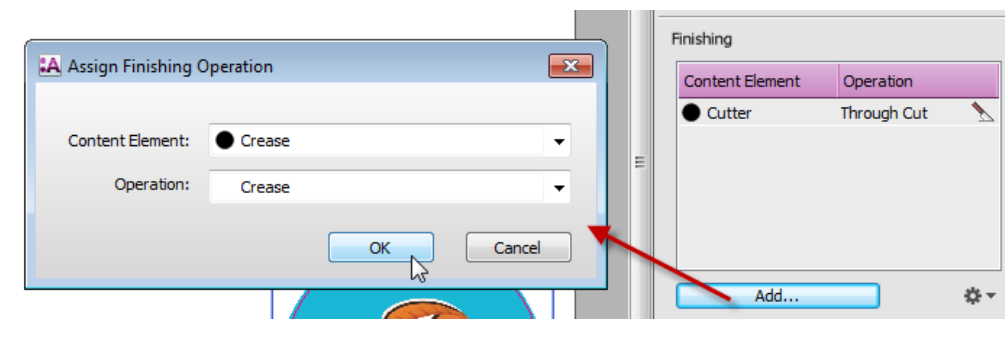

Apply Changes

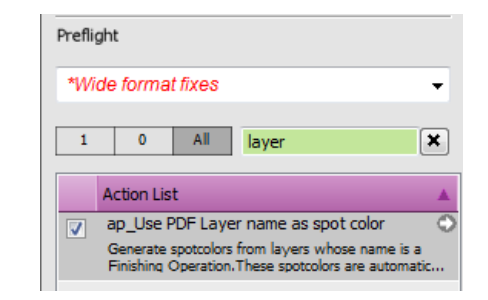

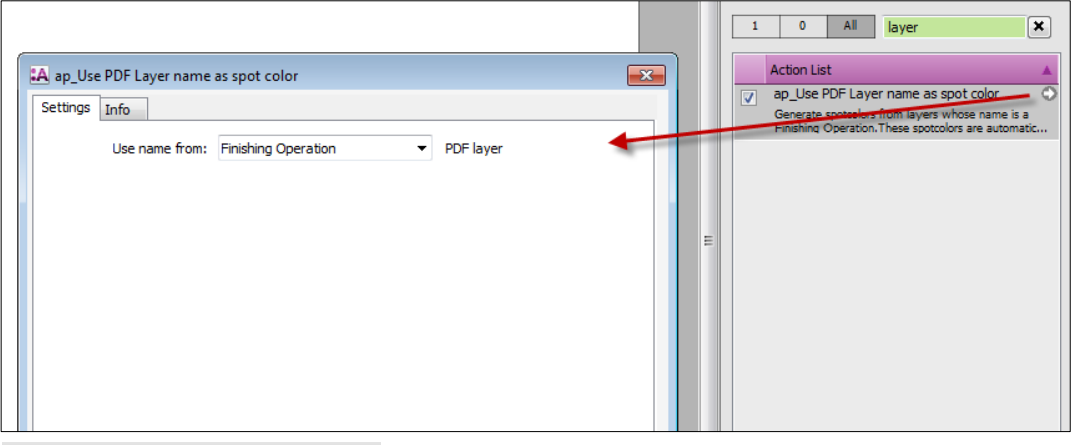

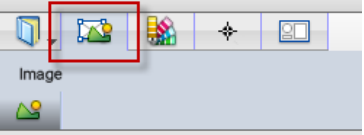

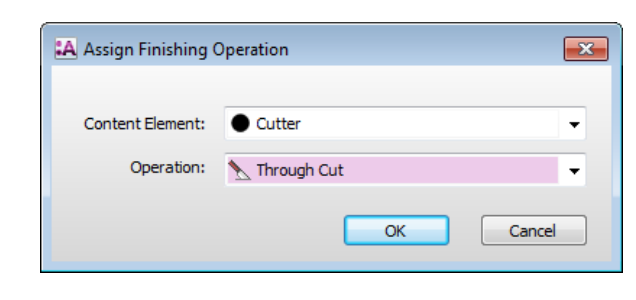

- 18. Click Apply Changes and create the Preview; and open it by context clicking the image and selecting Edit with Preview. The Finishing elements are not seen in Preview.
- 19. Place the image on the sheet.
- 20. Submit the job. Make and Hold the job, send the cut file to cutter.
- 21. Go to the Finishing Root\Zünd to verify the cut file. The colors Crease and Through Cut are present in Print Production>Output

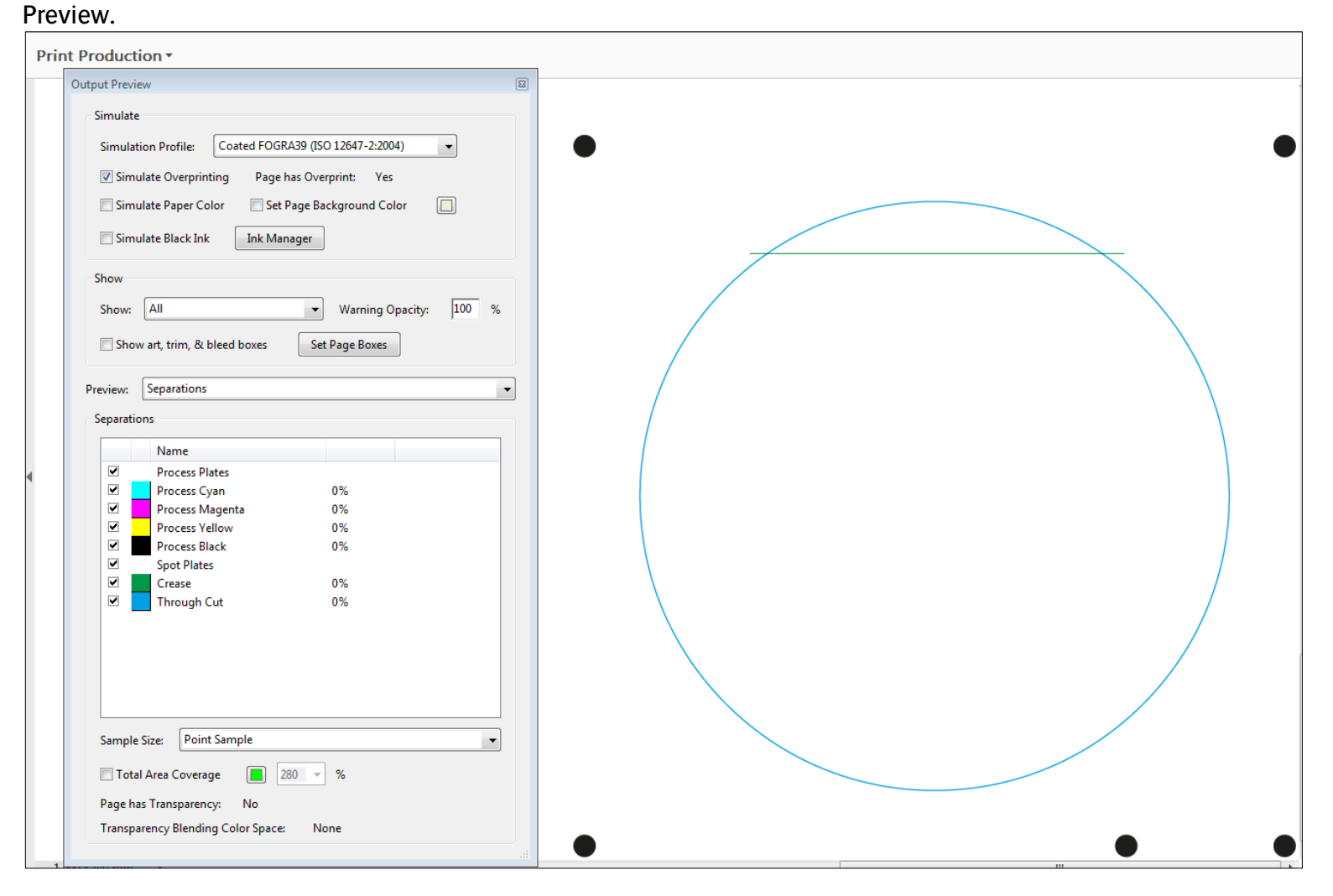

# **8. Disabling Preflight Check for scaled resolution**

- 1. File>New Layout job to an Anapurna 2500.
- 2. Select the "Wide format fixes" parameter Set in the Job-Setup > Preflight Inspector.
- 3. Note that the "Check image resolution" is enabled above the parameter Set dropdown list.
- 4. In the Job Set-up > Media Inspector set the sheet size to 1400 x 1000 mm.
- 5. In the Job Set-up > Printing Inspector: Select a High Definition Quality as Printer setting. For example a 720x1080 CPM. (Anapurna)
- 6. Add the "Disco\_ball\_600x400.jpg" file in the Images panel.
- 7. Place the image on the sheet.
- 8. Select the image on the sheet and set the scaling to 200%.
- 9. A Warning is posted in the Snag list saying that the resolution of the image is less than the recommended minimum for the selected quality. The check takes the image scaling and the expected quality into account (image  $=$  300 ppi, 200% is 150x150 ppi). At least 125x187 ppi is recommended. The warning is only posted for images placed on the sheet.
- 10. In the Job Set-up > Preflight Inspector: disable the "Check image Resolution" check box.
- 11. The warning is not posted any more.
- 12. This setting can also be saved in the Job Preset and Job Template.

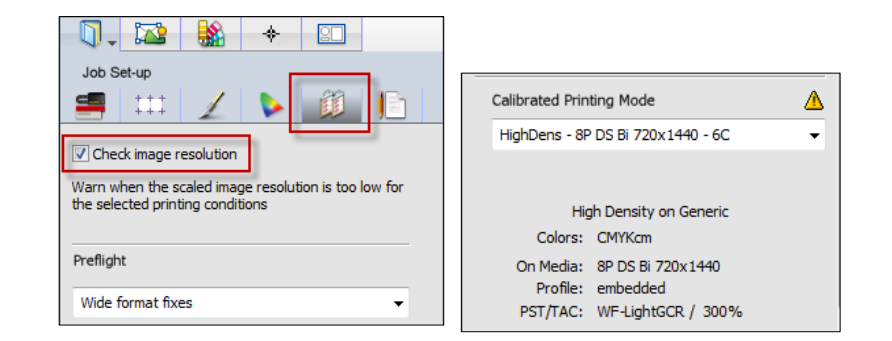

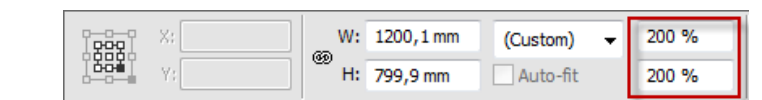

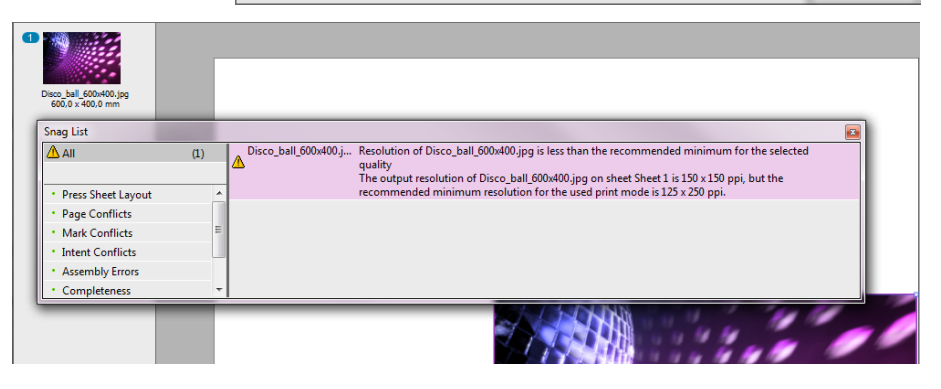

## **9. Editing an Action List permanently (Administrator mode)**

- 1. File > New Layout job.
- 2. Go to the Job Set-up>Preflight inspector.
- 3. Type "trim" in the filter text field to filter all available action lists.
- 4. Context-click the "ap Set PDF trim page box to media box" Action list and select Manage Preflight ActionLists.
- 5. The action lists resource window is now opened. The action list is selected.
- 6. From the cogwheel or Context click on the action list: Duplicate the action list and set the settings as required.
- 7. Set the "when" value to "Always".
- 8. Rename the action list so you will find it easily afterwards.
- 9. The Description can be changed as well. This can be of use when using filtering later. The description is searched by the filter functionality and is displayed in full when hovering with the cursor over the action list in the Preflight Inspector.
- 10. Click the lock icon at the bottom or close the Action Lists Resource to save the changes.
- 11. The new custom action list can now be used in all jobs.
- 12. Close the Layout Job Editor. Delete job. Remove this action list if you do not need it.

Only an Administrator has the privilege to Context-click>Manage action lists to edit action lists permanently. An operator can edit the editable action lists only in the job by clicking the gray arrow behind the Action List name as shown in previous lesson.

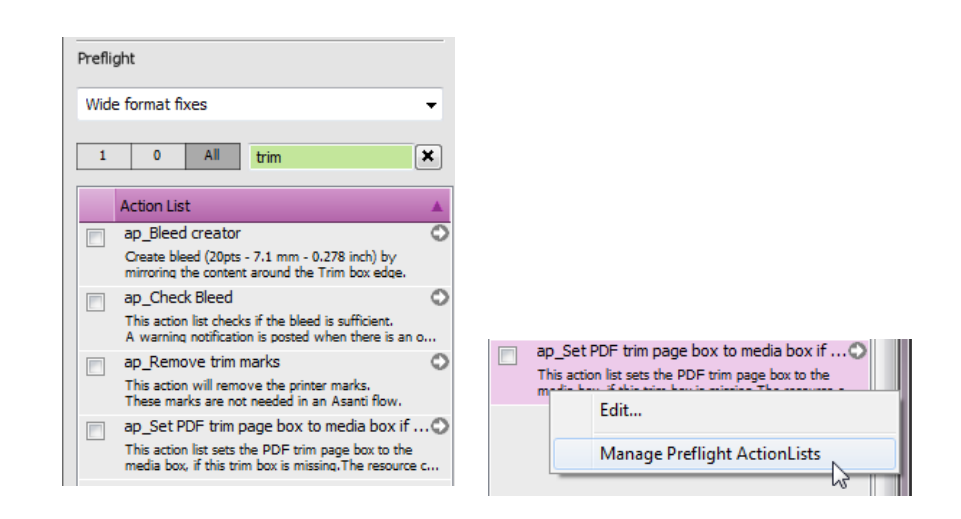

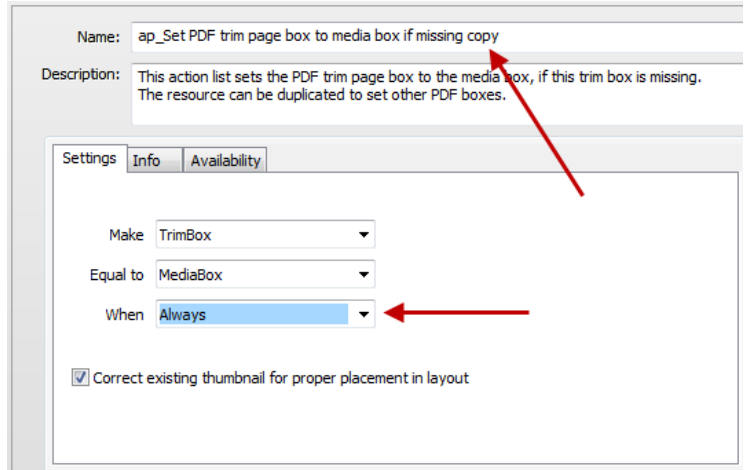

Note that with the "Manage Preflight Parameter Sets" from the dropdown list an Administrator can also create custom parameter sets.

## **10. Availability of the Action Lists (Administrator mode)**

- 1. File > New Layout job.
- 2. Go to the Job Set-up>Preflight inspector. The action lists you see in the list are the ones which have the availability set to "Layout jobs".
- 3. Context-click a random action lists and select Manage Preflight ActionLists.
- 4. In the filter window (right top corner): type "Configure" and select the "ap\_ Configure PDF page boxes**" action list.**
- 5. Select the Availability tab and notice that this Action List is only available for Other jobs.
- 6. Unlock the action list and set the Availability to Layout jobs. An action list does not need to be duplicated to change the Availability.
- 7. Close the Action Lists Resource window or lock the action list to save the change.
- 8. The "ap\_ Configure PDF page boxes**" action list is now available in the list.**
- 9. Close the Layout Job Editor. Delete the job.

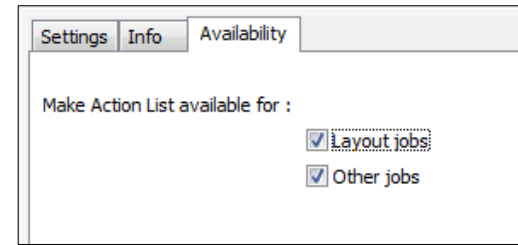

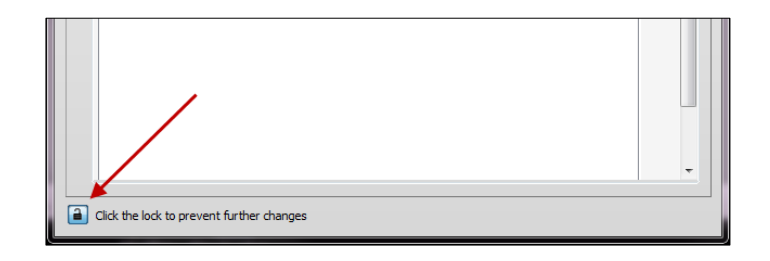

Note that an Administrator can create a parameter Set containing a non-Layout-available action list. This action list will not be applied. You need to set the Availability to Layout Jobs for it to be used in Layout Jobs.